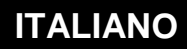

# **MANUALE**

# **Manuale di Gestione**

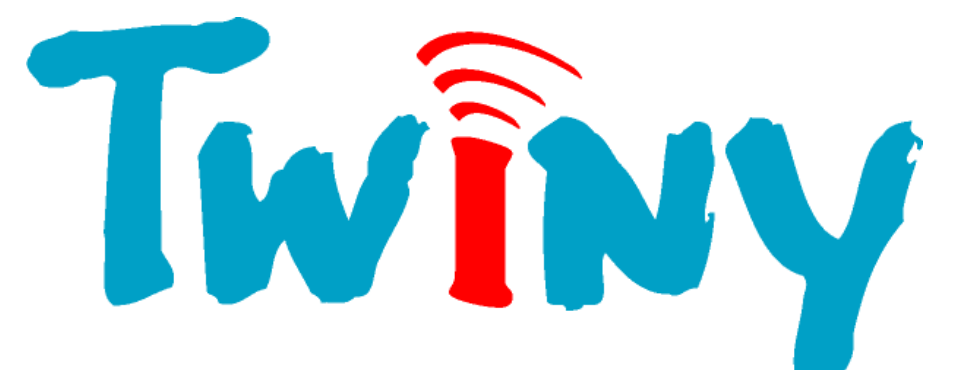

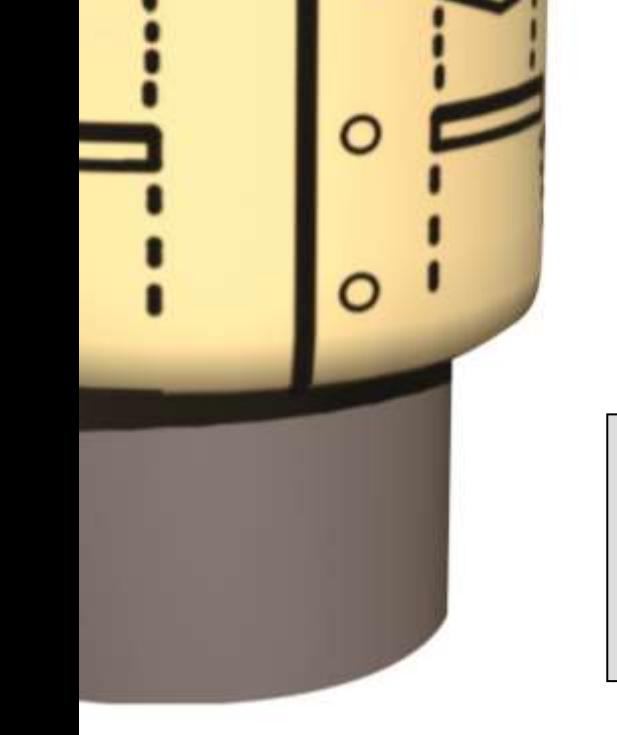

## **Prerequisiti :**

- 1 TwinY Cube 6.2.4.0. *(Versione 2.1.0 o superiore)*
- 1 PC con Windows 2000 o superiore.
- Cavo di collegamento TwinY / PC (CRD502).
- 
- 
- 1 e@sy-Pilot *(Versione 3.0.0 o superiore)*
- 1 TwinY-Tool *(Versione 3.0.0 o superiore)*

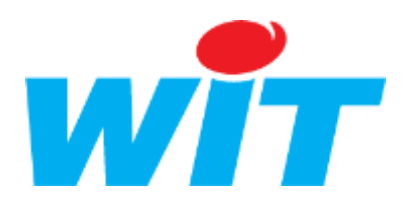

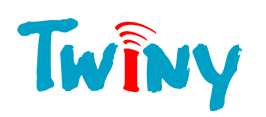

# **Sommario**

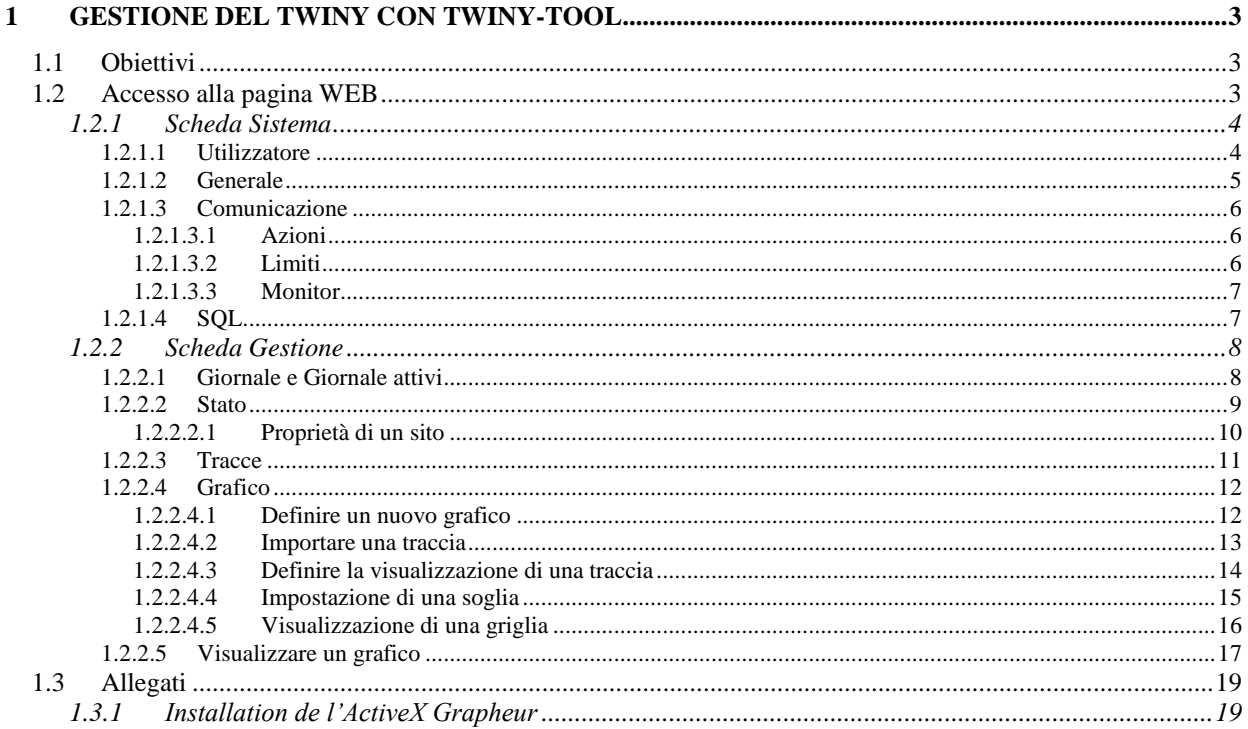

# Legenda:

Questo simbolo richiama l'attenzione su informazioni complementari.

# **Evolution de la documentation**

Versione 1.0 - Prima versione disponibile.

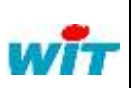

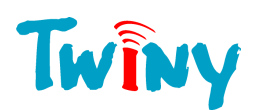

# <span id="page-2-0"></span>**1 Gestione del TwinY con TwinY-Tool**

# <span id="page-2-1"></span>**1.1 Obiettivi**

Il software TwinY-Tool consente di gestire i siti TwinY attraverso un'interfaccia web.

Direttamente attraverso un esploratore Internet, senza bisogno di software specifici, é possibile la visualizzazione di Eventi, Stati e Tracce del vostro sito.

Se il computer sul quale é installato TwinY-Tool é collegato ad una rete internet, é possibile effettuare questa consultazione da qualsiasi punto della rete.

# <span id="page-2-2"></span>**1.2 Accesso alla pagina WEB**

Quando si lancia la pagina WEB di gestione dal bottone «Gestione» del TwinY-Tool, i diritti di accesso già presenti sono utilizzati per accedere direttamente al menu di gestione.

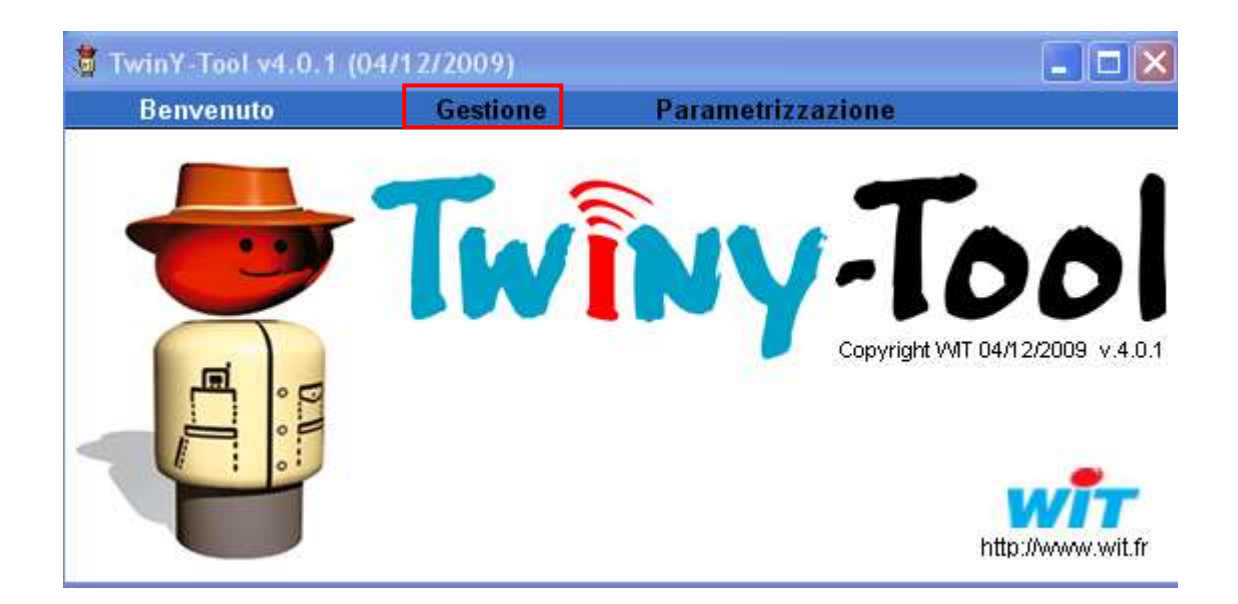

Se si utilizza direttamente il navigatore Internet, si deve inserire il seguente indirizzo:

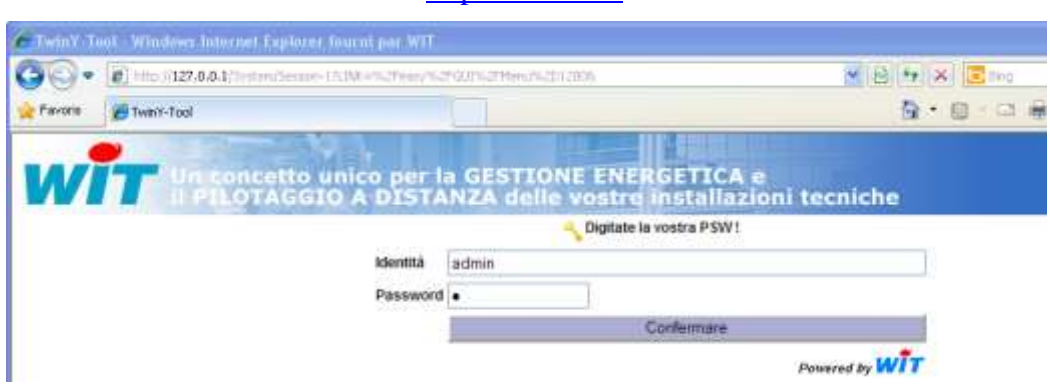

[http://127.0.0.1](http://127.0.0.1/)

TwinY-Tool richiede l'inserimento dell'identità dell'utente utilizzatore e relativa password. I valori di fabbrica dei due parametri sono:

Identità Admin Password «.» *(Punto)*

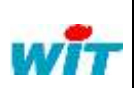

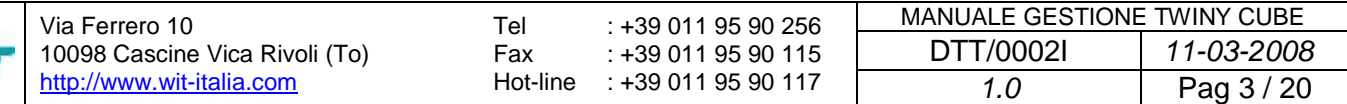

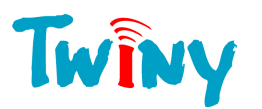

# <span id="page-3-0"></span>**1.2.1 Scheda Sistema**

## 1.2.1.1 Utilizzatore

<span id="page-3-1"></span>TwinY-Tool gestisce due tipologie di utenti:

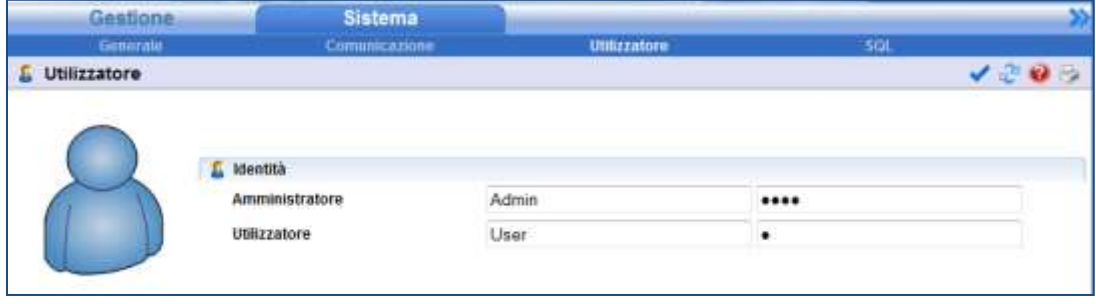

"Amministratore" Accesso a entrambe le cartelle ("Gestione" e "Sistema") e relative sottocartelle con diritti di amministratore.

"Utilizzatore" Accesso alla sola cartella "Gestione" con possibilità di consultare gli stati dei siti (possibilità di effettuare chiamate), il giornale degli eventi, le tracce e i grafici.

Le seguenti icône, presenti nell'insieme delle pagine WEB, permettono la navigazione e la validazione delle informazioni inserite:

Validazione dei dati inseriti

Aggiornamento della pagina visualizzata

Stampa della pagina visualizzata

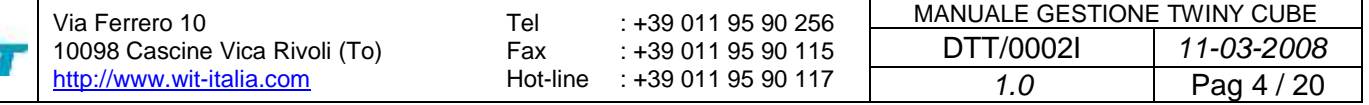

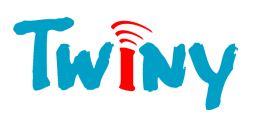

## 1.2.1.2 Generale

<span id="page-4-0"></span>Questa finestra raggruppa informazioni relative unicamente a TwinY-Tool.

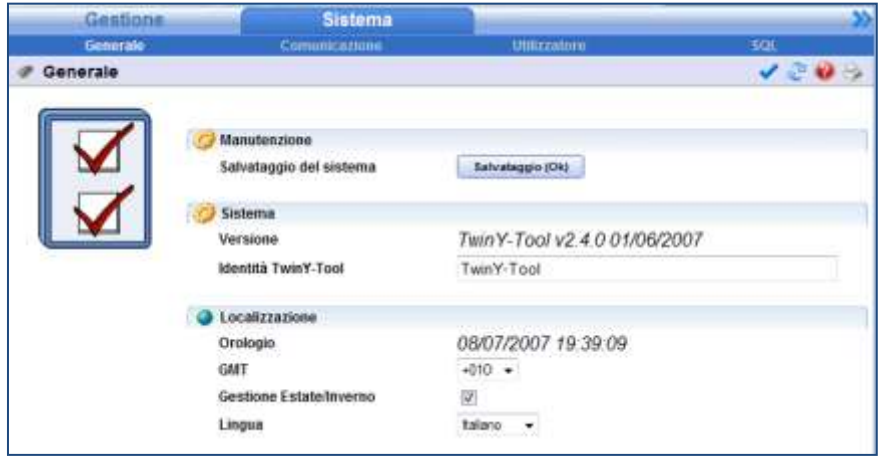

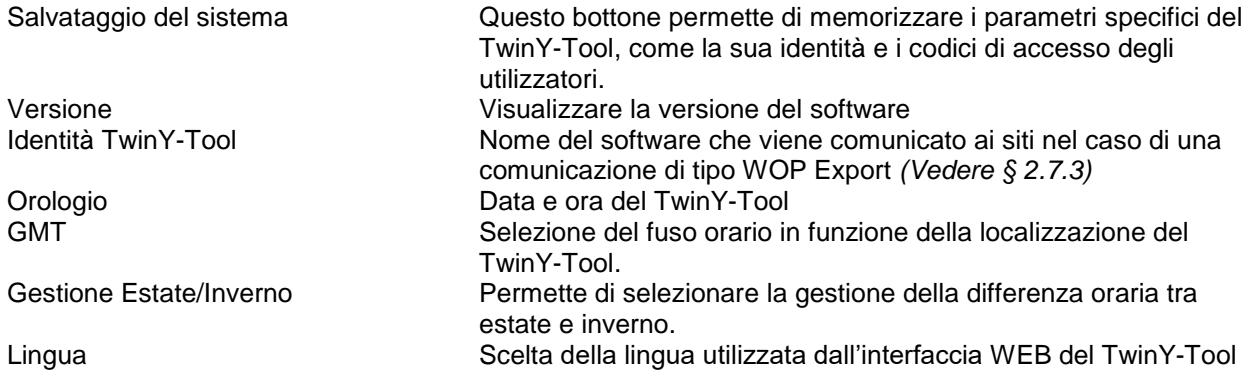

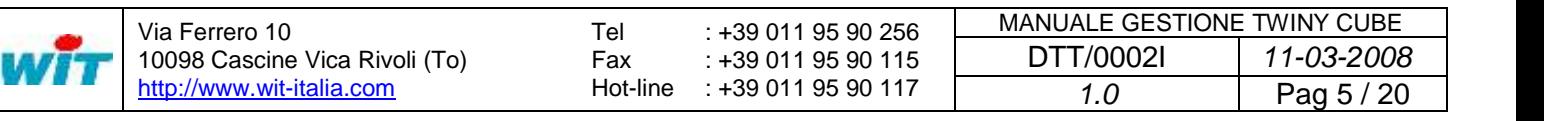

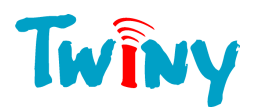

#### <span id="page-5-0"></span>1.2.1.3 Comunicazione

Questa sezione riporta informazioni relative alle varie porte di comunicazione del TwinY-Tool la cui parametrizzazione avviene nei menu Parametrizzazione > Preferenza della finestra principale. *(Vedere Manuale di parametrizzazione, capitolo 1.2.1)*

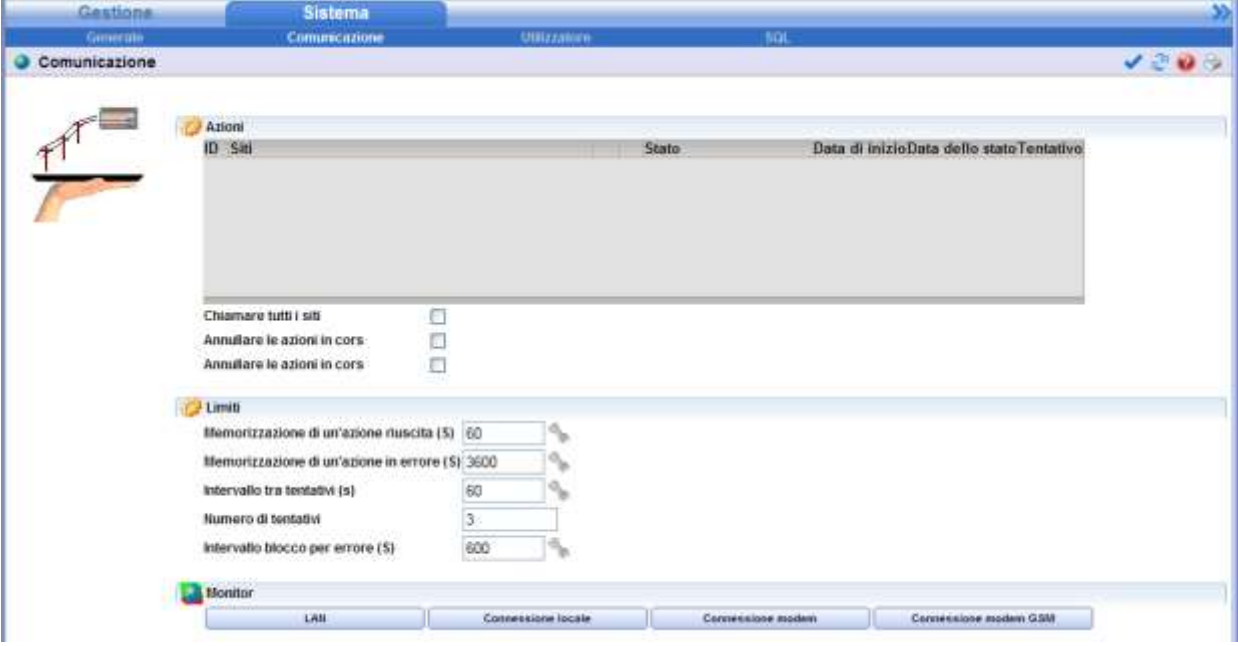

#### *1.2.1.3.1 Azioni*

<span id="page-5-1"></span>In questa sezione è presente una tabella riassuntiva delle comunicazioni attive o richieste verso i siti TwinY. La colonna Stato permette di conoscere lo stato di avanzamento della chiamata.

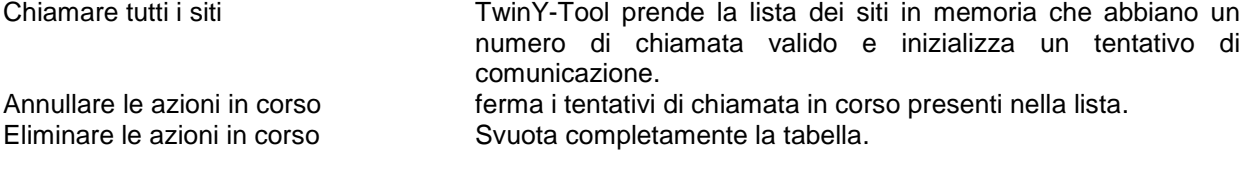

#### <span id="page-5-2"></span>*1.2.1.3.2 Limiti*

Memorizzazione di un'azione riuscita Durata in secondi del tempo per cui è visibile nella tabella delle azioni il successo della chiamata verso i singoli siti TwinY. Memorizzazione di un'azione in errore Durata in secondi del tempo per cui è visibile nella tabella delle azioni l'eventuale errore della chiamata Intervallo tra tentativi Durata in secondi tra due tentativi di chiamata allo stesso sito. Numero di tentativi Numero massimo di tentativi di chiamata allo stesso sito. Intervallo blocco per errore Durata in secondi durante la quale, dopo un errore di un sito, TwinY-Tool impedisce la chiamata allo stesso sito.

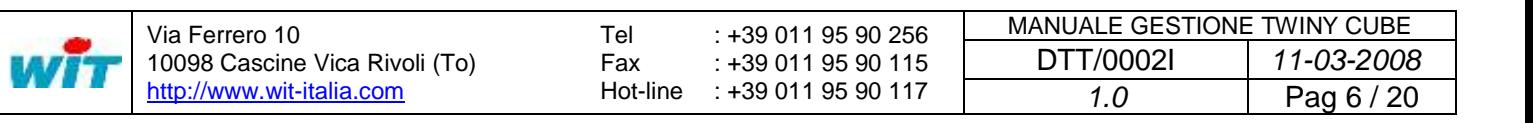

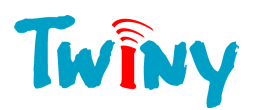

#### <span id="page-6-0"></span>*1.2.1.3.3 Monitor*

I pulsanti in questa sezione permettono di aprire pop-up specifici con i monitor istantanei delle varie porta di comunicazioni: LAN – Connessione locale (porta seriale diretta sul TwinY) – Connessione modem (RTC) – Connessione modem GSM.

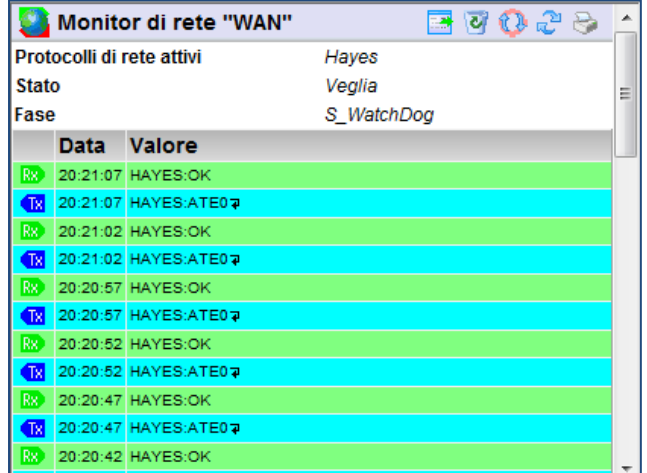

- Permette si salvare il contenuto del monitor in un file testo.
	- Permette la cancellazione delle comunicazione memorizzata del monitor.
	- Permette di Attivare/Disattivare l'aggiornamento della comunicazione.
	- Permette di aggiornare puntualmente gli ultimi scambi effettuati.

#### <span id="page-6-1"></span>1.2.1.4 SQL

ø

La finestra SQL permette la parametrizzazione dell'accesso a un database SQL che permette la memorizzazione degli eventi provenienti dai TwinY.

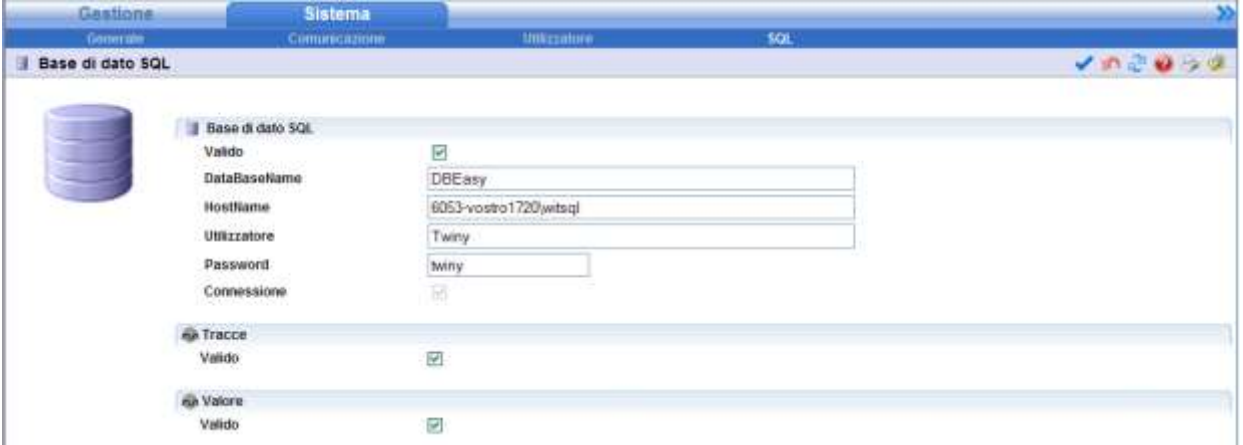

Per maggiori informazioni fare riferimento al documento «Installation di SQL Serveur su un PC», disponibile sul sito internet [www.wit-italia.com](http://www.wit-italia.com/) o sul CD d'installazione del TwinY-Tool.

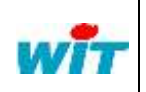

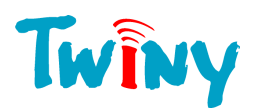

### <span id="page-7-0"></span>**1.2.2 Scheda Gestione**

#### <span id="page-7-1"></span>1.2.2.1 Giornale e Giornale attivi

Il Giornale, che funziona con la base dati SQL, e consultabile localmente e a distanza, ed è composto da due schede differenti:

Scheda «**Giornale**» per visualizzare l'insieme degli eventi.

Scheda «**Giornale Attivi**» per visualizzare solo gli eventi ancora presenti (non rientrati) sui siti.

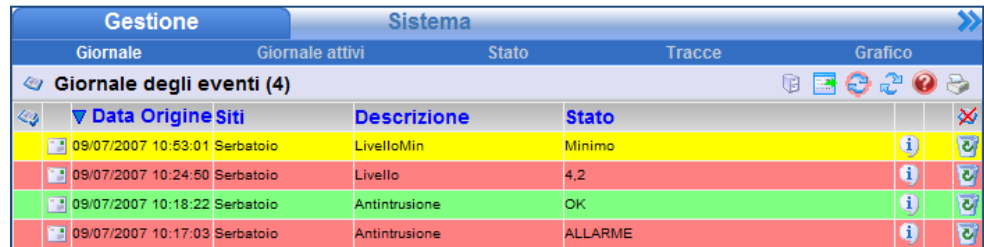

Il colore di visualizzazione dell'evento dipende dalla sua tipologia:

Giallo: evento in sola apparizione.

Rosso: evento di tipo apparizione/sparizione in apparizione.

Verde: evento di tipo apparizione/sparizione in sparizione (rientro).

Numerose possibilità permettono una selezione puntuale delle informazioni che si vogliono consultare.

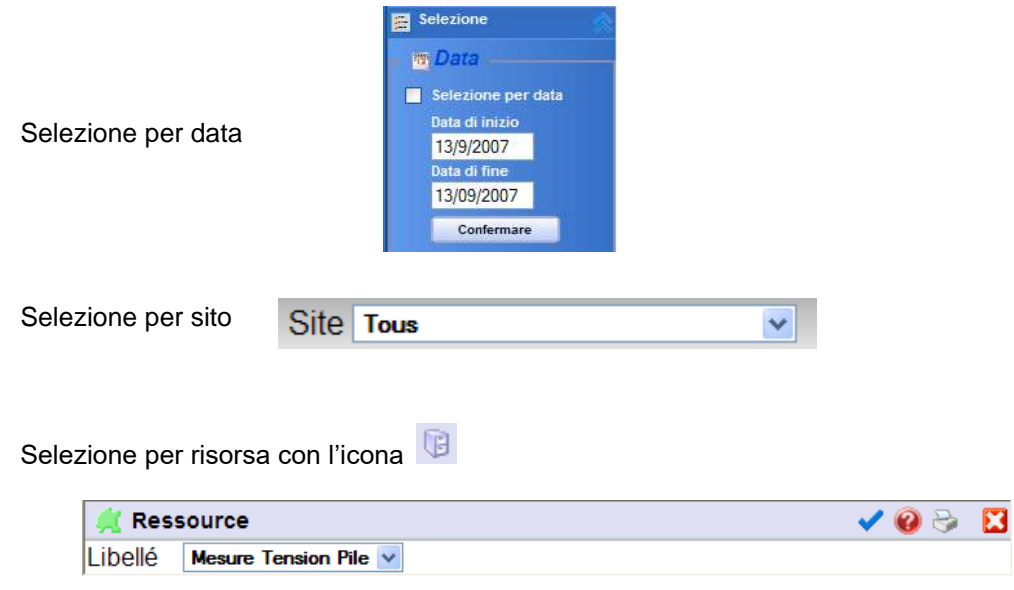

国のころ

Ø  $\overline{\mathbf{t}}$ 

- Permette il salvataggio del contenuto del giornale in un file testo.
- Permette di attivare/disattivare l'aggiornamento del giornale.
- Permette l'aggiornamento puntuale degli ultimi eventi del giornale.
- Permette la stampa del giornale.
- Permette, per ogni evento, la sua cancellazione.
- Permette l'accesso alle informazioni relative al sito di origine dell'evento.
- Permette di acquisire l'evento.

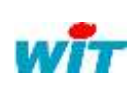

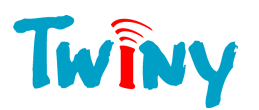

#### 1.2.2.2 Stato

<span id="page-8-0"></span>Permette di visualizzare la lista dei siti e i valori delle risorse di ognuno dei siti TwinY. Il menu **Gestione > Stato** riporta in forma tabellare l'elenco dei siti che il TwinY-Tool ha in gestione.

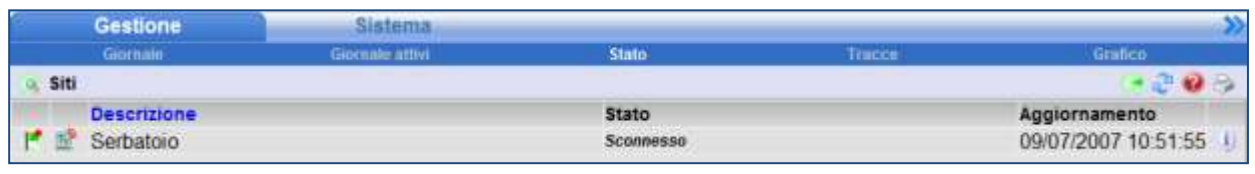

Per l'accesso gerarchico a ognuno dei siti é sufficiente cliccare sull'icona **a sinistra e** a sinistra e successivamente l'icona  $\boxed{N}$  di ogni sito permette di visualizzare il dettaglio degli stati delle risorse.

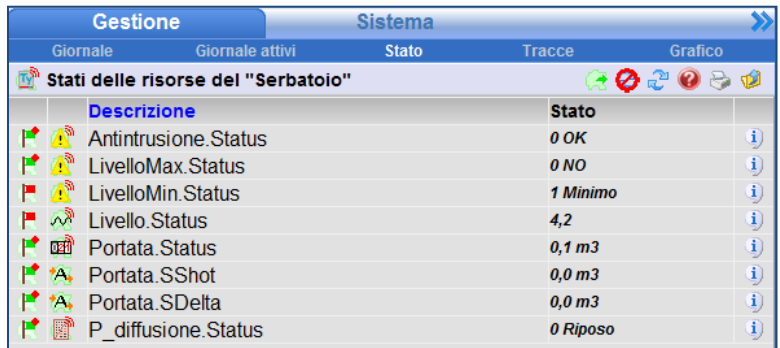

- $\epsilon$ Permette la stampa della pagina visualizzata
- ₹ Permette l'aggiornamento puntuale dei valori visualizzati
- ⊘ Permette di attivare/disattivare l'aggiornamento degli stati
- 團 Permette il salvataggio del contenuto degli stati in un file testo
- $\blacksquare$ Permette di personalizzare l'impaginazione della tabella
- B Permette la creazione di insiemi
- Ø Permette il ritorno alla lista dei siti
- œ Permette l'accesso all'insieme delle risorse di un sito
- 图 Permette l'accesso alle proprietà di un sito.

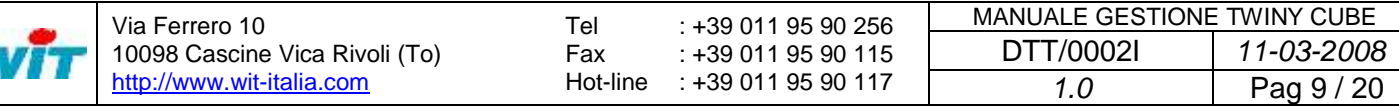

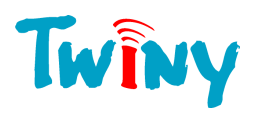

#### <span id="page-9-0"></span>*1.2.2.2.1 Proprietà di un sito*

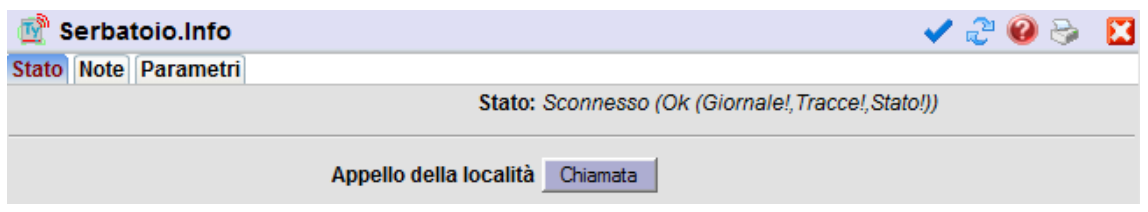

Permette di effettuare una chiamata verso il sito TwinY al fine do ottenere i dati.

Perché questa operazione abbia buon fine, é necessario che il sito TwinY sia in fase di ascolto sulla rete GSM.

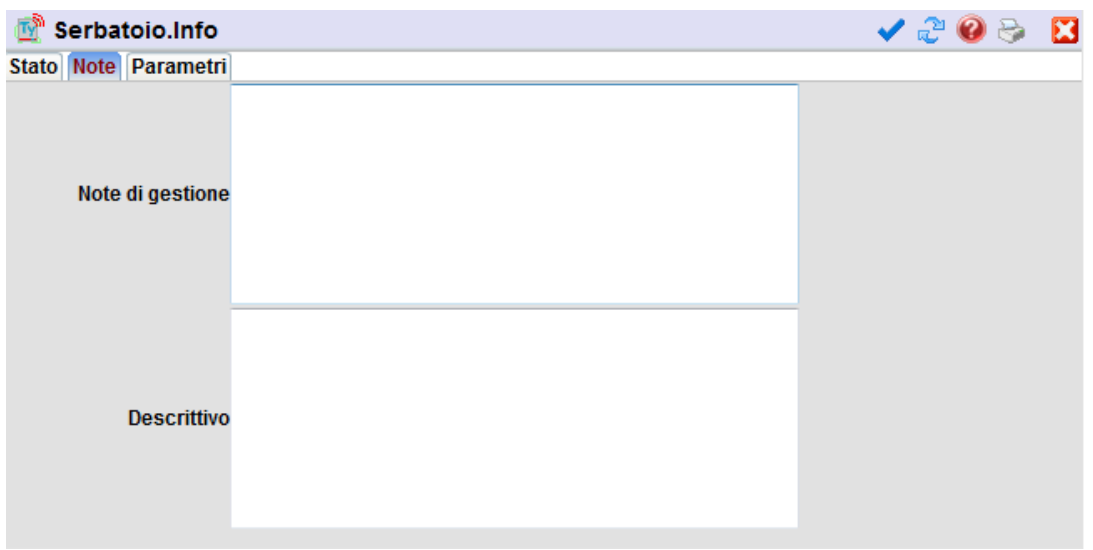

Possibilità di inserire commenti di gestione o descrizione dettagliata come informazioni aggiuntive di ogni singolo sito TwinY.

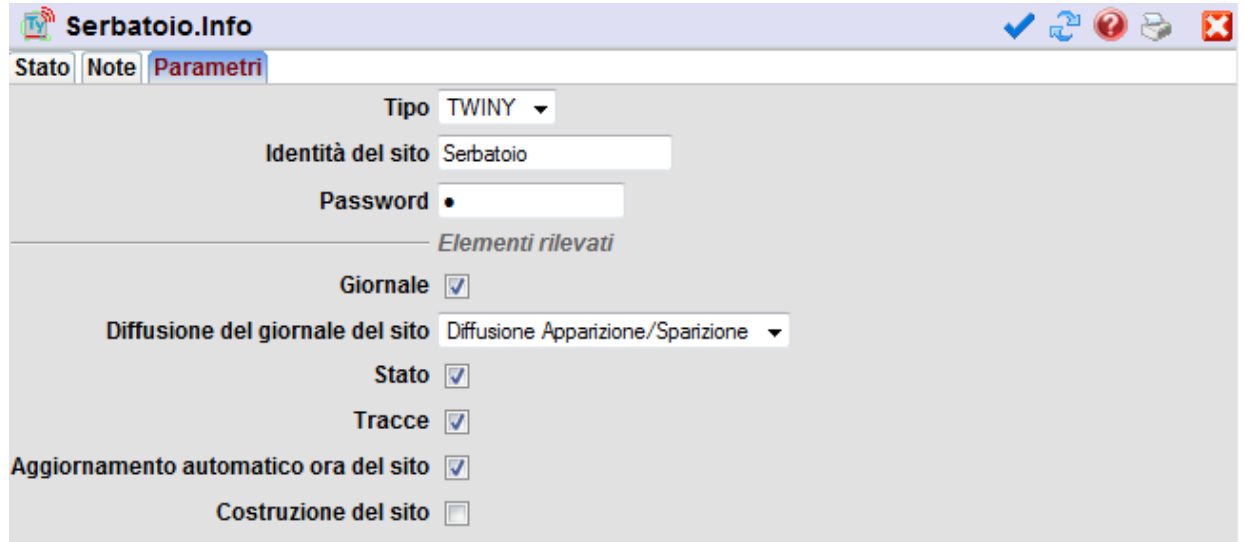

Questa scheda contiene l'insieme delle informazioni contenute nel sito TwinY.

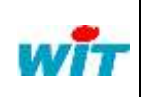

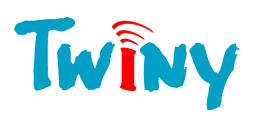

# <span id="page-10-0"></span>1.2.2.3 Tracce

Permette l'accesso alle tracce lette nei siti TwinY.

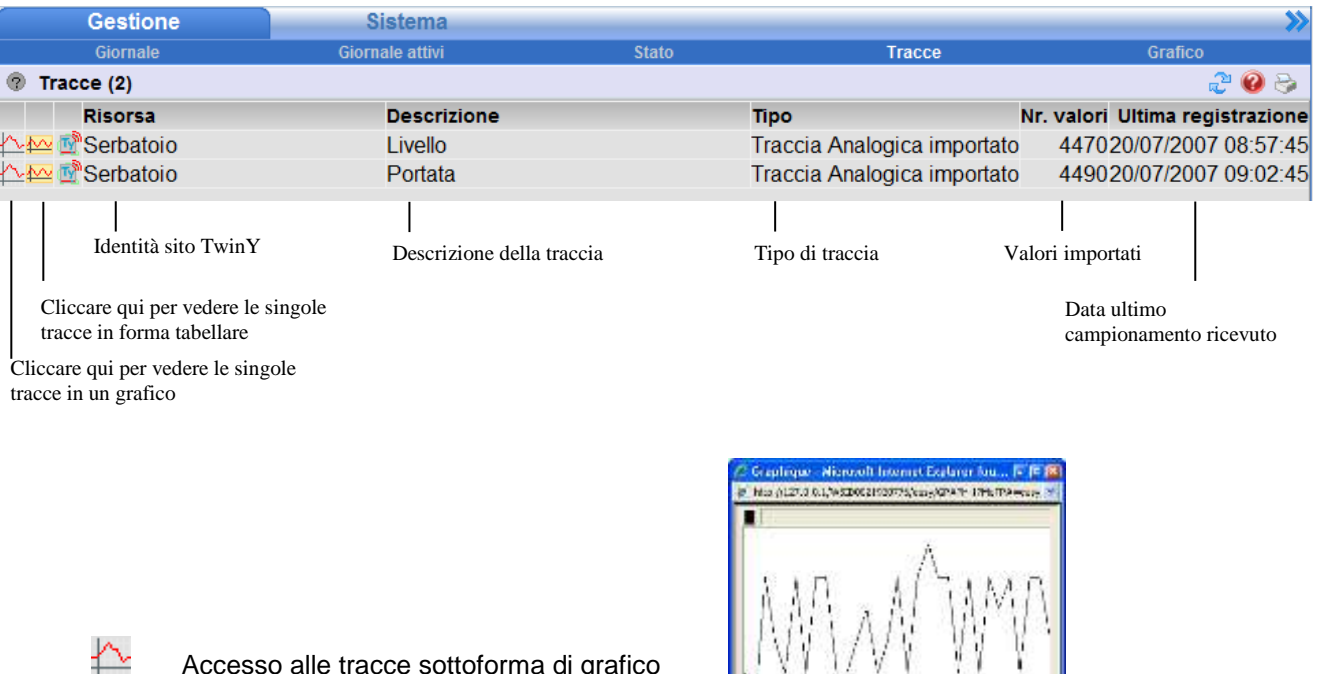

Accesso alle tracce sottoforma di grafico

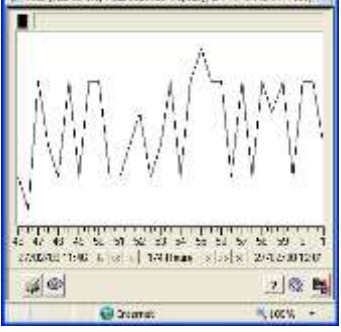

Trace "Trace2" (60) 11:11:30

 $FE9$ 

2098<br>2097<br>2097<br>2098<br>2098<br>2099

209<br>209<br>109 2031<br>2031<br>2031<br>2031  $\frac{209}{209}$ 208<br>208<br>209

 $\mathbb{A}^{\mathbb{A}^{\mathbb{A}}}$  Accesso alle tracce sottoforma tabellare

1.2.2.4

wř

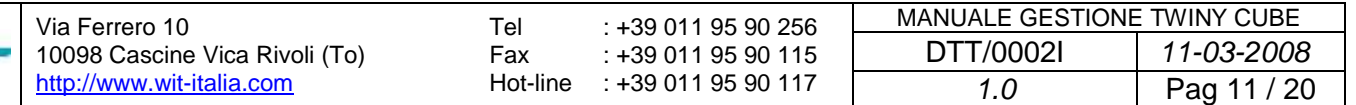

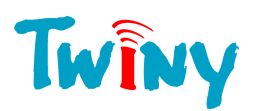

### <span id="page-11-0"></span>1.2.2.4 Grafico

Il grafico permette la visualizzazione in formato grafico dell'insieme delle tracce presenti. Per il suo corretto funzionamento, il TwinY-Tool deve installare un controllo ActiveX sul computer. Se questa installazione non avviene correttamente fare riferimento all'allegato 1.

Una volta installato l'ActiveX, la pagina Grafico si presenta nella maniera seguante:

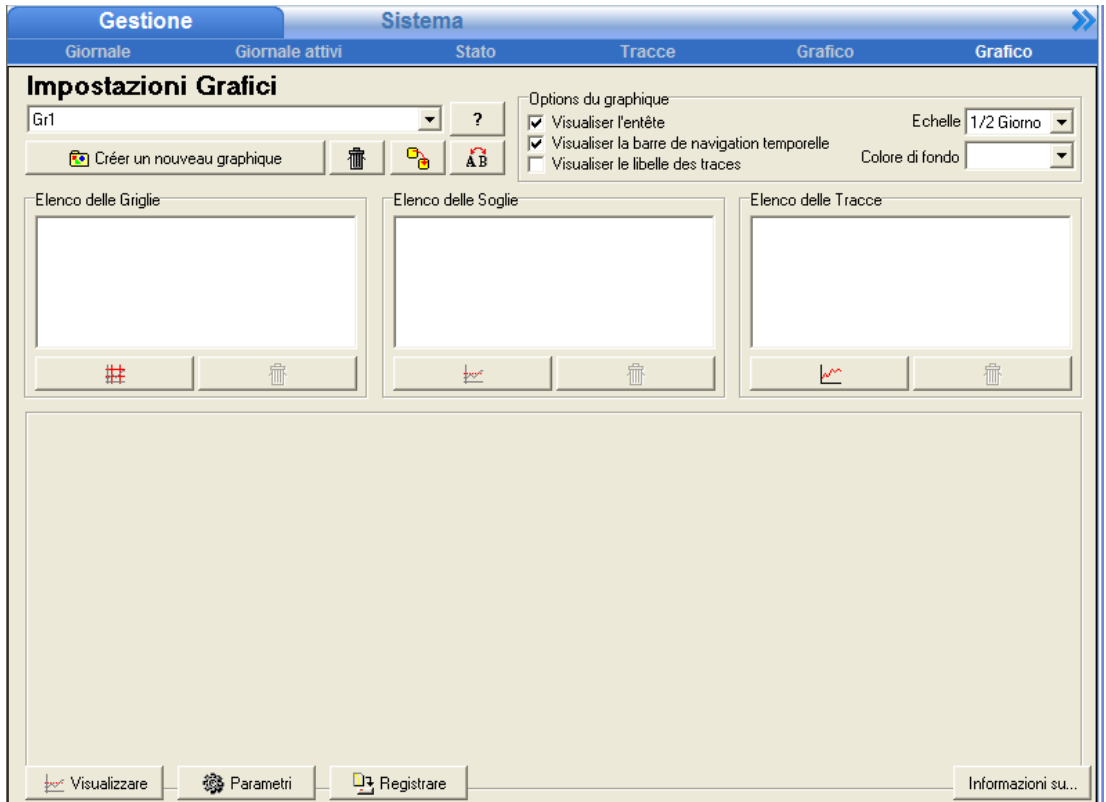

<span id="page-11-1"></span>*1.2.2.4.1 Definire un nuovo grafico*

| Impostazioni Grafici                 |  |
|--------------------------------------|--|
| Serbatoio                            |  |
| <b>Re</b> Créer un nouveau graphique |  |

Créer une nouvelle préparation Permette di dare un nome al grafico.

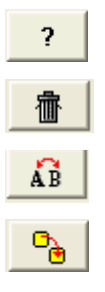

Cliccare qui per inserire un commento al vostro grafico.

Cliccare qui per eliminare il grafico selezionato.

Cliccare qui per rinominare il grafico.

Cliccare qui per duplicare il grafico con le sue impostazioni.

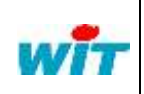

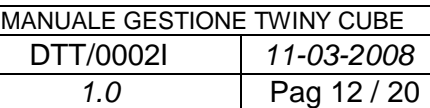

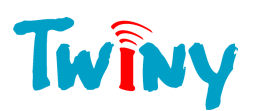

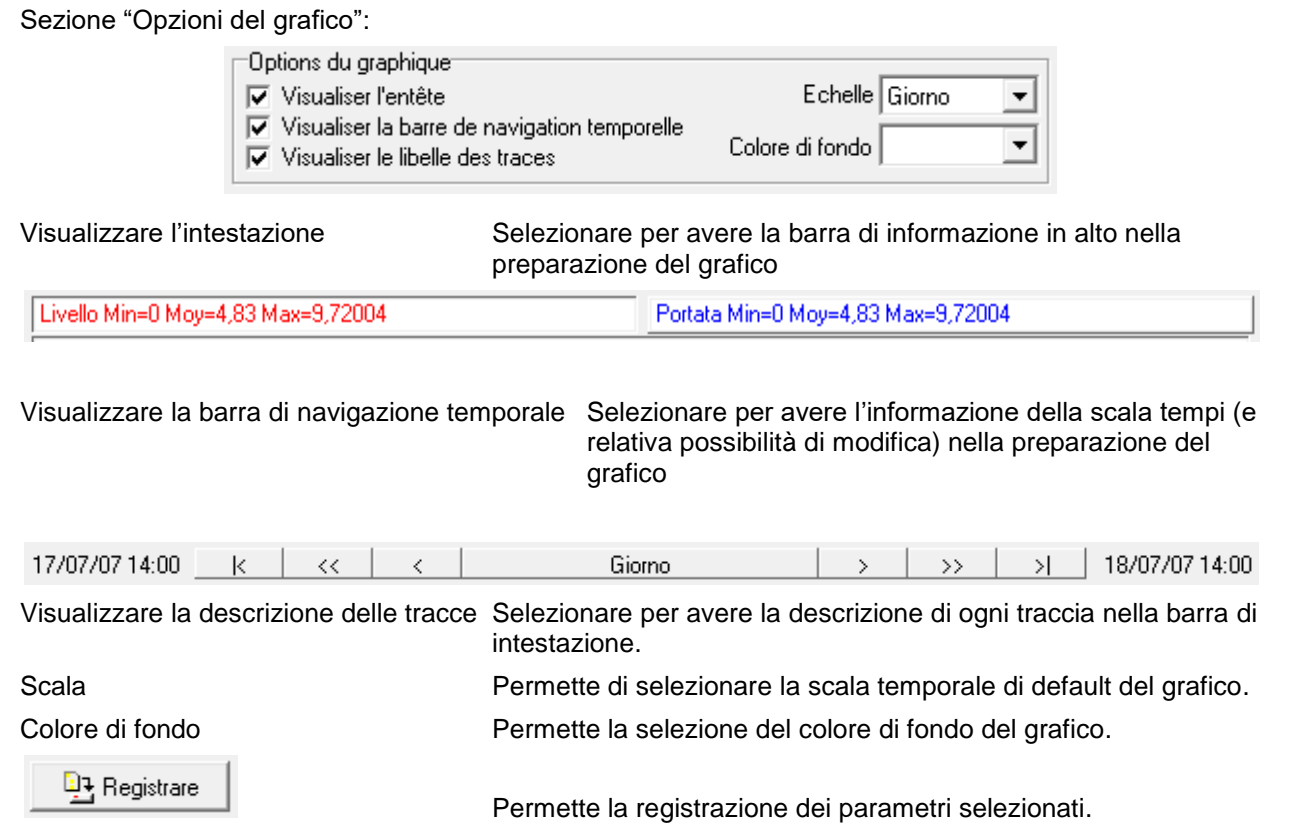

#### <span id="page-12-0"></span>*1.2.2.4.2 Importare una traccia*

Dopo aver creato un grafico, cliccare su  $\Box$  (aggiungere una traccia) per accedere alla lista delle Tracce disponibili nel server TwinY-Tool

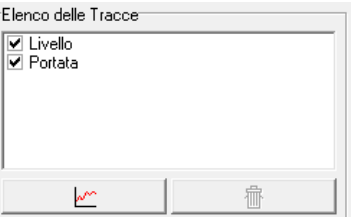

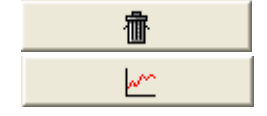

Permette la cancellazione di una traccia del grafico Permette di ottenere la lista delle tracce disponibili

Le Tracce dell'insieme dei siti sono disponibili sottoforma di lista:

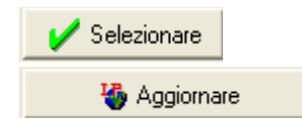

Scelta della traccia

Aggiornamento della lista delle tracce

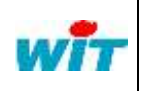

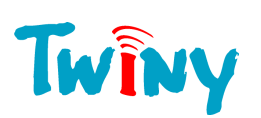

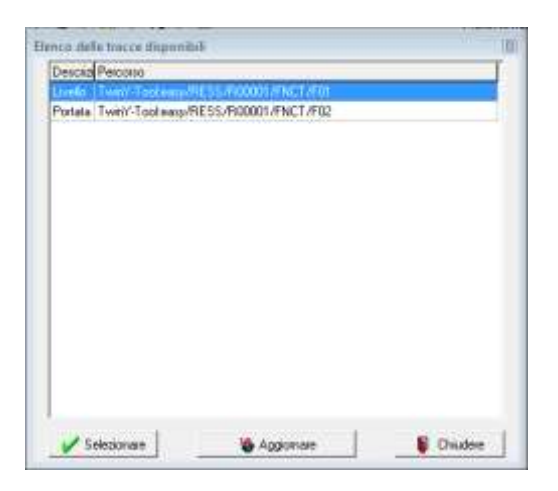

#### <span id="page-13-0"></span>*1.2.2.4.3 Definire la visualizzazione di una traccia*

La selezione di una traccia dall'elenco delle tracce permette la visualizzazione della seguente finestra:

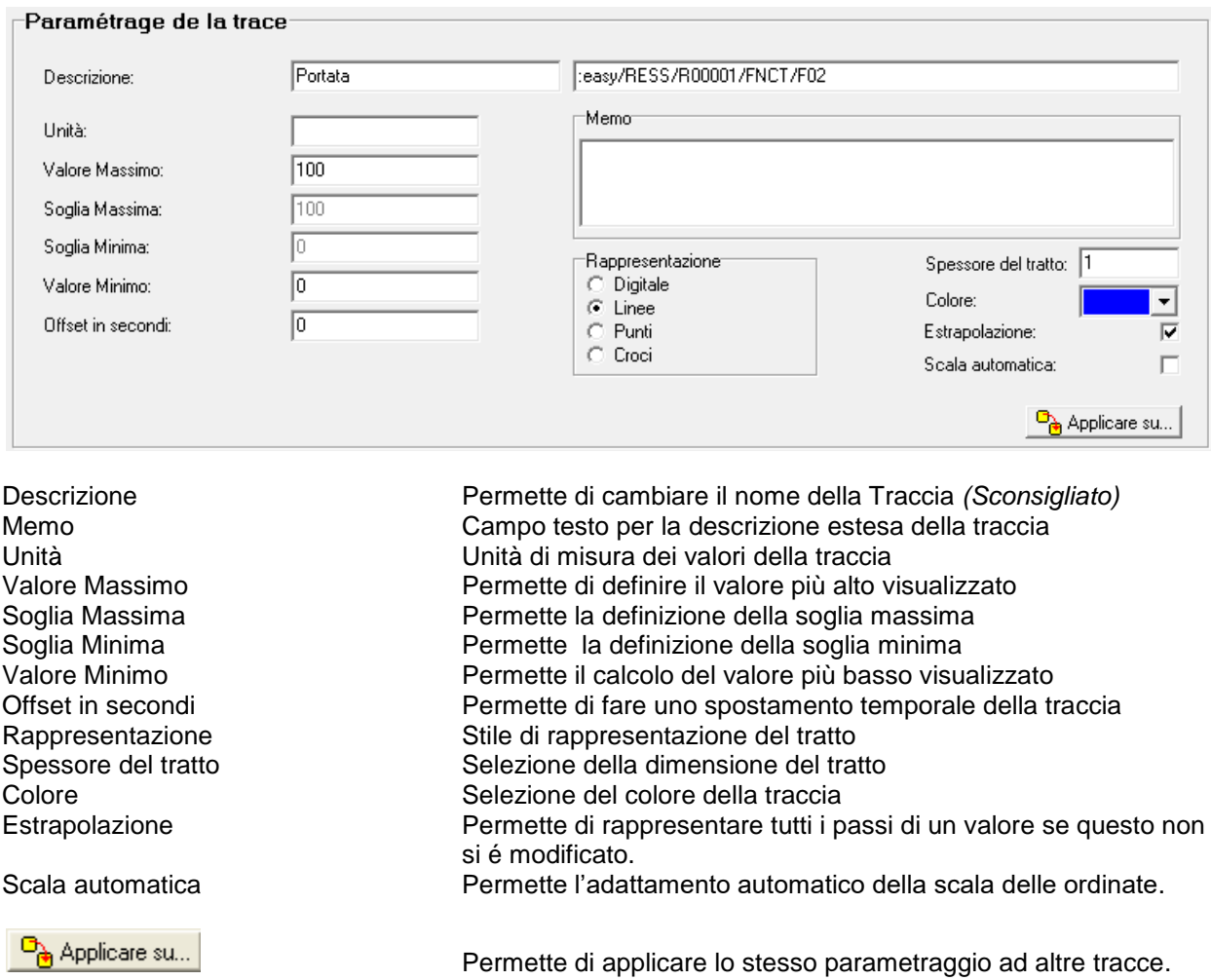

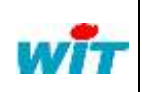

Via Ferrero 10 10098 Cascine Vica Rivoli (To) [http://www.wit-italia.com](http://www.wit-italia.com/)

**D** Registrare

Tel Fax Hot-line : +39 011 95 90 256 : +39 011 95 90 115 : +39 011 95 90 117

Permette la registrazione dei parametri impostati.

MANUALE GESTIONE TWINY CUBE DTT/0002I *11-03-2008 1.0* Pag 14 / 20

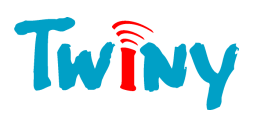

#### <span id="page-14-0"></span>*1.2.2.4.4 Impostazione di una soglia*

All'interno del grafico é possibile visualizzare una o più soglie. La finestra seguente permette la creazione e la selezione delle soglie associate ai grafici:

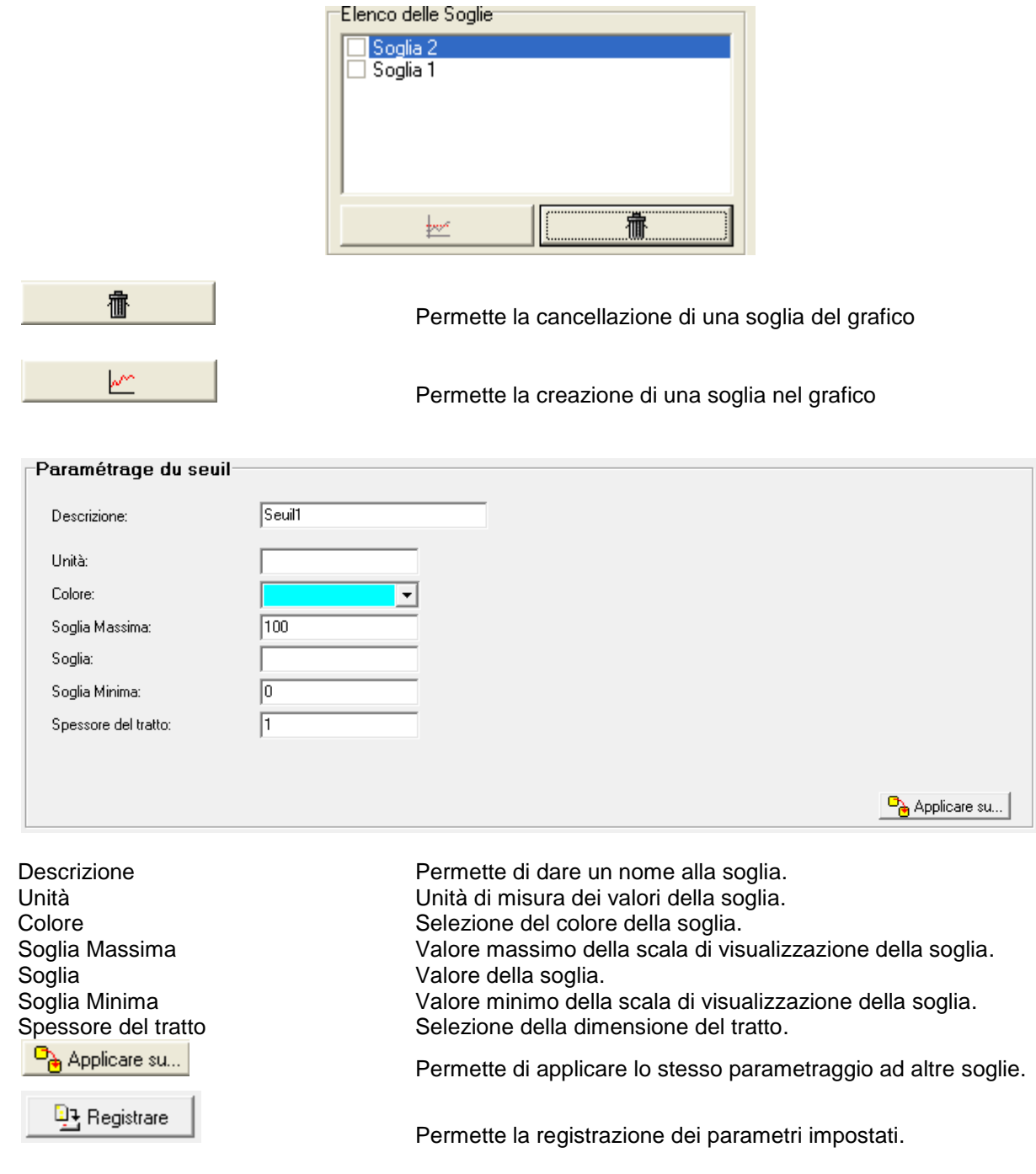

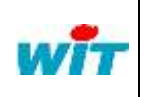

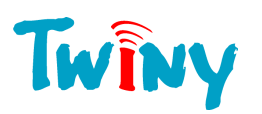

## <span id="page-15-0"></span>*1.2.2.4.5 Visualizzazione di una griglia*

All'interno del grafico é possibile visualizzare una griglia. La finestra seguente permette la creazione e la selezione delle griglie associate ai grafici:

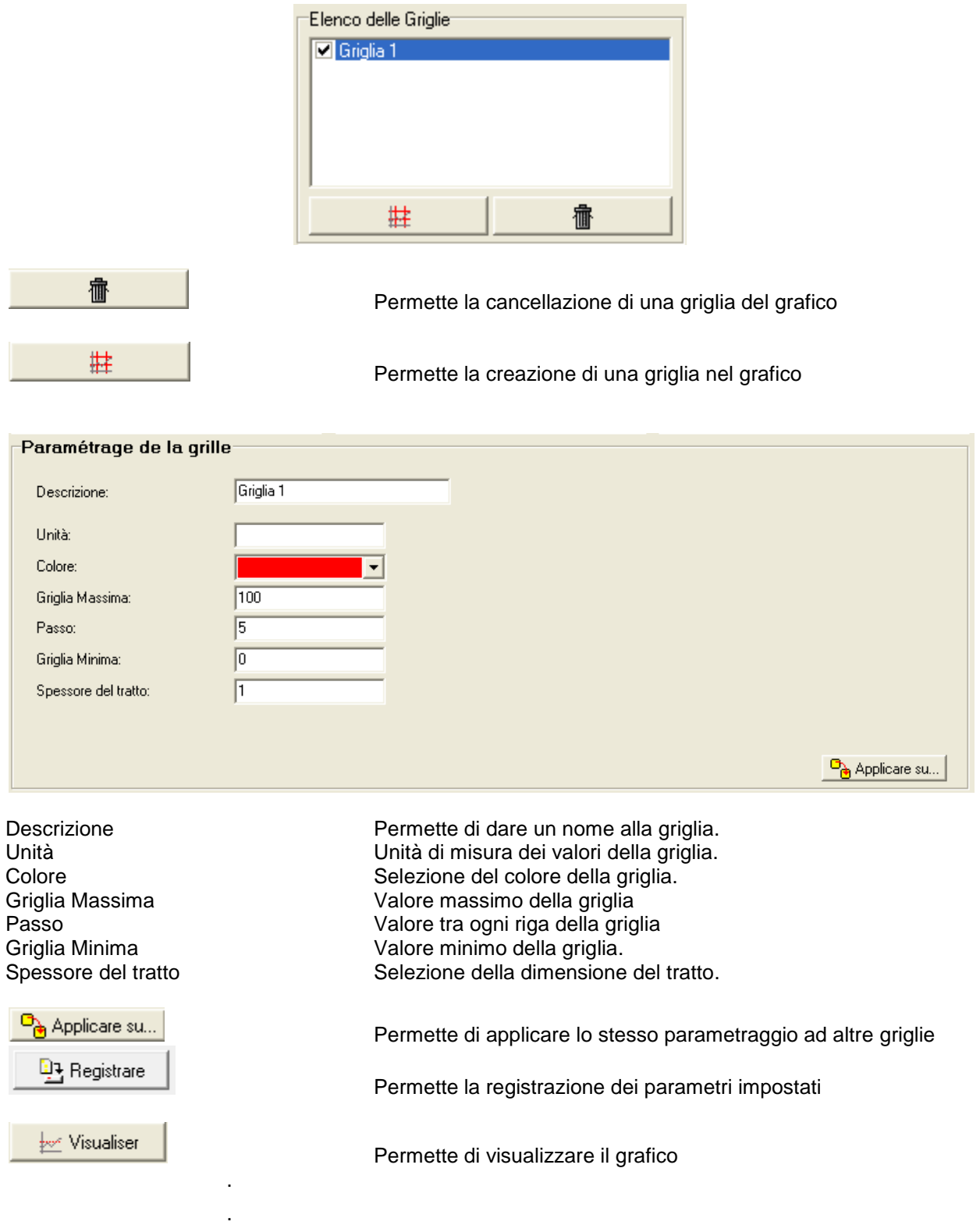

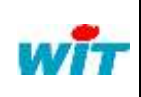

MANUALE GESTIONE TWINY CUBE DTT/0002I *11-03-2008 1.0* Pag 16 / 20

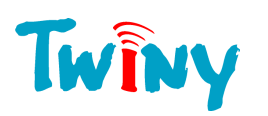

### <span id="page-16-0"></span>1.2.2.5 Visualizzare un grafico

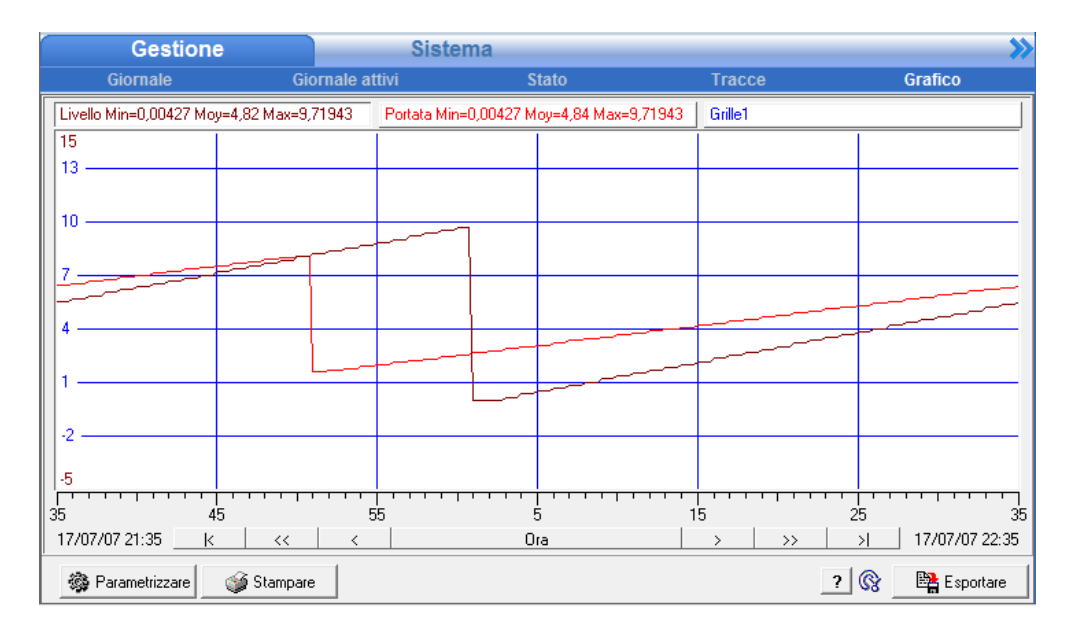

L'intestazione del grafico riporta le descrizioni di ogni traccia con il valore minimo, medio, massimo dell'intervallo visualizzato (nella figura precedente l'ora).

Per conoscere le informazioni associate ad un punto, selezionare la traccia cliccando sul suo bottone, poi posizionare il cursore del mouse sul grafico. Tenere premuto il tasto sinistro del mouse e posizionare il cursore sul punto desiderato.

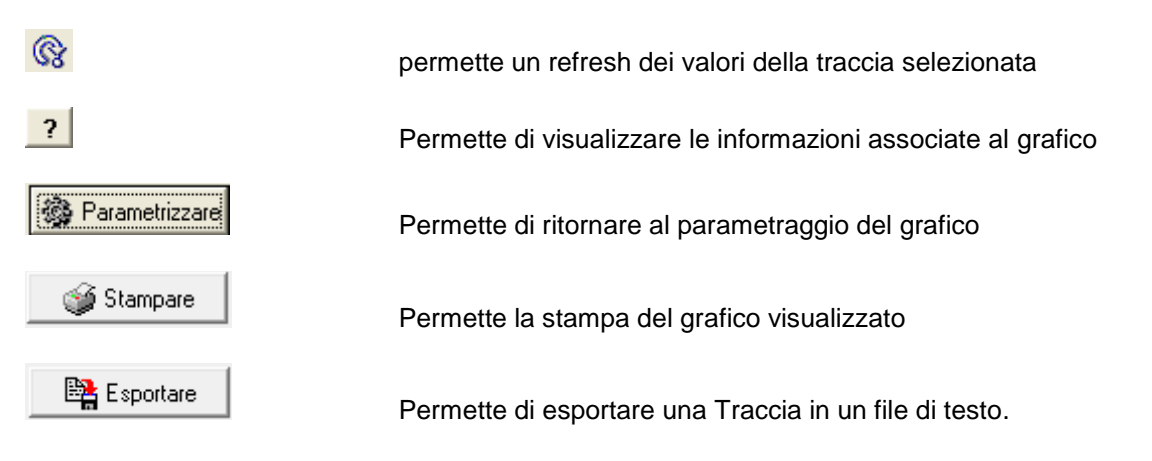

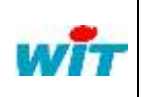

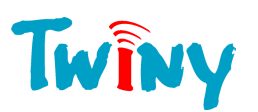

Finestra di dialogo che permette l'export della traccia

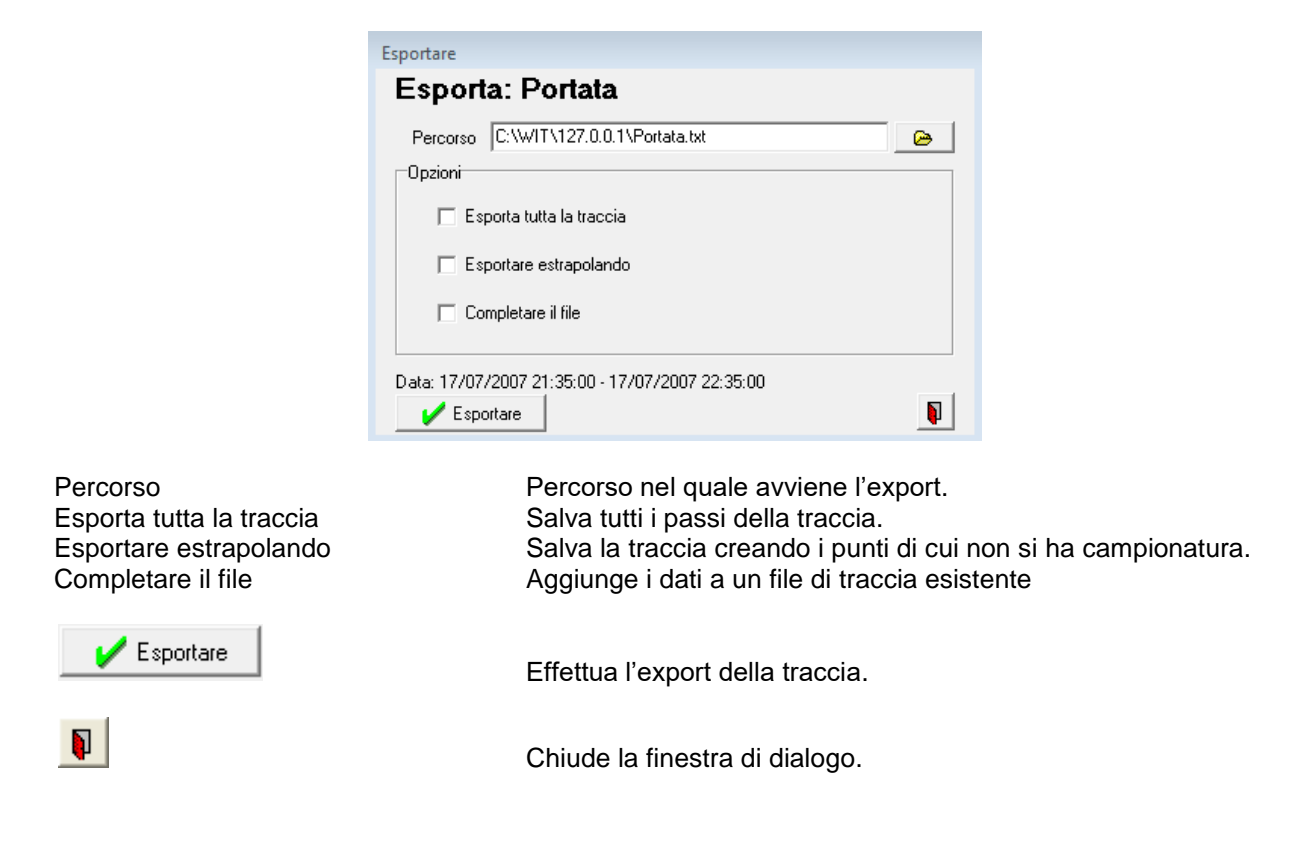

Per ogni ulteriore informazione il nostro supporto tecnico e' a vostra disposizione all'indirizzo [hot-line@wit-italia.com](mailto:hot-line@wit.fr)

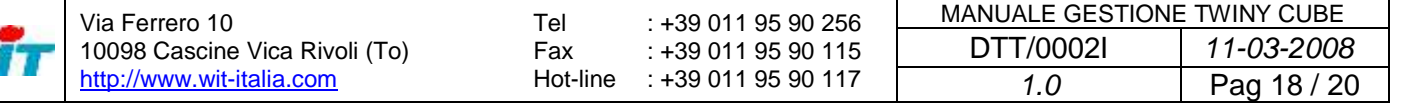

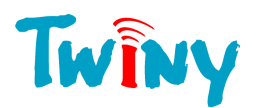

## <span id="page-18-0"></span>**1.3 Allegati**

## **1.3.1 Installation de l'ActiveX Grapheur**

<span id="page-18-1"></span>Il Grafico ActiveX é un componente software che permette la parametrizzazione e l'utilizzo di grafici attraverso il software di navigazione Web (Internet Explorer).

La procedura di installazione dei controlli ActiveX inizia quando si naviga sul menu «Gestione» > «Grafico».

#### **Modificare i Parametri di sicurezza**

Se il PC non é autorizzato al download dell'ActiveX, un messaggio di errore è visualizzato.

- Cliccare su 'OK' e poi seguire le istruzioni seguenti.
- In Internet Explorer, selezionare il menu «Strumenti» > «Opzioni Internet», scheda «Protezione» e poi «Livello personalizzato»:

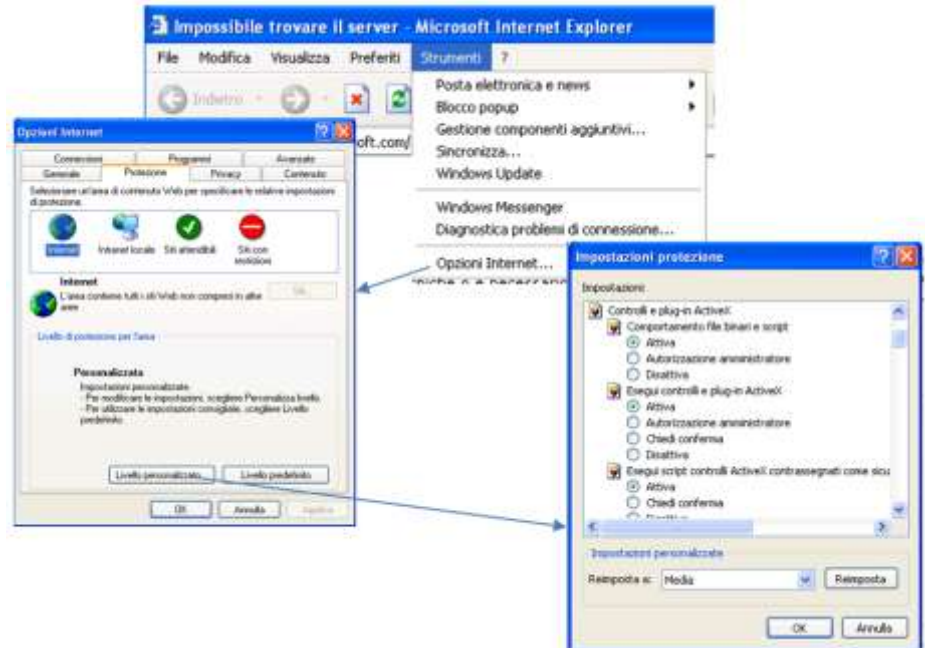

- Selezionare 'Attiva' per ognuna delle voci del menu «Controlli e plug-in ActiveX».
- Ripetere la stessa operazione per i parametri della zona «Intranet locale»:

-

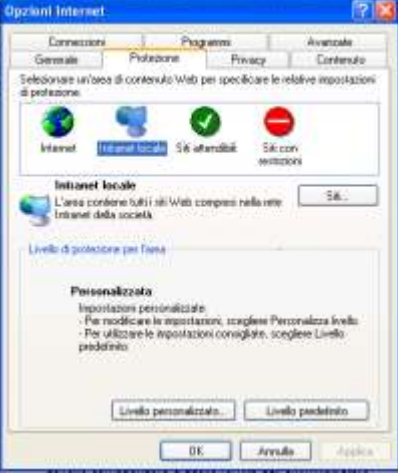

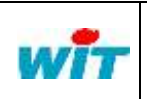

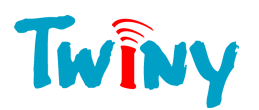

#### **Installare il Grafico ActiveX**

- Rilanciare la procedura d'installazione andando nel menu «Gestione» > «Grafico» del TwinY.
- Quando l'istallazione é autorizzata, cliccare sulla barra di installazione:

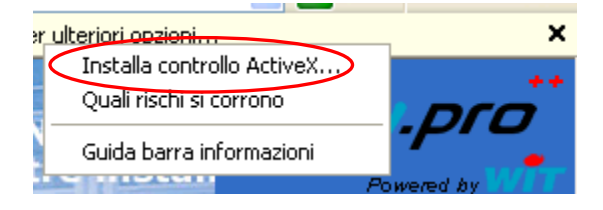

- Cliccare 'Si' nella finestra che si apre successivamente, per autorizzare l'installazione del Grafico ActiveX.

Il Grafico ActiveX é ora installato.

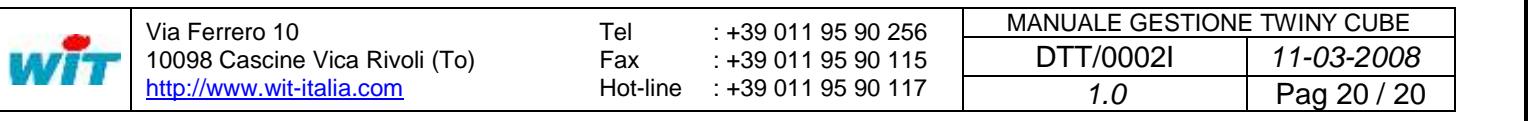